COPYRIGHT © Hangzhou EZVIZ Software Co., Ltd.. ALL RIGHTS RESERVED.

Any and all information, including, among others, wordings, pictures, graphs are the properties of Hangzhou EZVIZ Software Co., Ltd. (hereinafter referred to as "EZVIZ"). This user manual (hereinafter referred to as "the Manual") cannot be reproduced, changed, translated, or distributed, partially or wholly, by any means, without the prior written permission of EZVIZ. Unless otherwise stipulated, EZVIZ does not make any warranties, guarantees or representations, express or implied, regarding to the Manual.

#### **About this Manual**

The Manual includes instructions for using and managing the product. Pictures, charts, images and all other information hereinafter are for description and explanation only. The information contained in the Manual is subject to change, without notice, due to firmware updates or other reasons. Please find the latest version in the  $EZVIZ$ <sup>n</sup> website (http://www.ezvizlife.com).

#### **Revision Record**

New release – January, 2019

**Trademarks Acknowledgement**

 $\epsilon$   $\approx$   $\sqrt{2}$   $\approx$   $\epsilon$ , and other EZVIZ's trademarks and logos are the

properties of EZVIZ in various jurisdictions. Other trademarks and logos mentioned below are the properties of their respective owners.

#### **Legal Disclaimer**

TO THE MAXIMUM EXTENT PERMITTED BY APPLICABLE LAW, THE PRODUCT DESCRIBED, WITH ITS HARDWARE, SOFTWARE AND FIRMWARE, IS PROVIDED "AS IS", WITH ALL FAULTS AND ERRORS, AND EZVIZ MAKES NO WARRANTIES, EXPRESS OR IMPLIED, INCLUDING WITHOUT LIMITATION, MERCHANTABILITY, SATISFACTORY OUALITY, FITNESS FOR A PARTICULAR PURPOSE, AND NON-INFRINGEMENT OF THIRD PARTY. IN NO EVENT WILL EZVIZ, ITS DIRECTORS, OFFICERS,

EMPLOYEES, OR AGENTS BE LIABLE TO YOU FOR ANY SPECIAL, CONSEQUENTIAL, INCIDENTAL, OR INDIRECT DAMAGES, INCLUDING, AMONG OTHERS, DAMAGES FOR LOSS OF BUSINESS PROFITS, BUSINESS INTERRUPTION, OR LOSS OF DATA OR DOCUMENTATION, IN CONNECTION WITH THE USE OF THIS PRODUCT, EVEN IF EZVIZ HAS BEEN ADVISED OF THE POSSIBILITY OF SUCH DAMAGES.

TO THE MAXIMUM EXTENT PERMITTED BY APPLICABLE LAW, IN NO EVENT SHALL EZVIZ'S TOTAL LIABILITY FOR ALL DAMAGES EXCEED THE ORIGINAL PURCHASE PRICE OF THE PRODUCT.

EZVIZ DOES NOT UNDERTAKE ANY LIABILITY FOR PERSONAL INJURY OR PROPERTY DAMAGE AS THE RESULT OF PRODUCT INTERRUPTION OR SERVICE TERMINATION CAUSED BY: A) IMPROPER INSTALLATION OR USAGE OTHER THAN AS REQUESTED; B) THE PROTECTION OF NATIONAL OR PUBLIC INTERESTS; C) FORCE MAJEURE; D) YOURSELF OR THE THIRD PARTY, INCLUDING WITHOUT LIMITATION, USING ANY THIRD PARTY'S PRODUCTS, SOFTWARE, APPLICATIONS, AND AMONG OTHERS. REGARDING TO THE PRODUCT WITH INTERNET ACCESS, THE USE OF PRODUCT SHALL BE WHOLLY AT YOUR OWN RISKS. EZVIZ SHALL NOT TAKE ANY RESPONSIBILITES FOR ABNORMAL OPERATION, PRIVACY LEAKAGE OR OTHER DAMAGES RESULTING FROM CYBER ATTACK, HACKER ATTACK, VIRUS INSPECTION, OR OTHER INTERNET SECURITY RISKS; HOWEVER, EZVIZ WILL PROVIDE TIMELY TECHNICAL SUPPORT IF REQUIRED.SURVEILLANCE LAWS AND DATA PROTECTION LAWS VARY BY JURISDICTION. PLEASE CHECK ALL RELEVANT LAWS IN YOUR JURISDICTION BEFORE USING THIS PRODUCT IN ORDER TO ENSURE THAT YOUR USE CONFORMS TO THE APPLICABLE LAW. EZVIZ SHALL NOT BE LIABLE IN THE EVENT THAT THIS PRODUCT IS USED WITH ILLEGITIMATE PURPOSES. IN THE EVENT OF ANY CONFLICTS BETWEEN THE ABOVE AND THE APPLICABLE LAW, THE LATTER PREVAILS.

# **Комплектация**

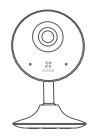

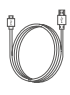

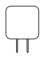

Интернет-камера, 1 шт. USB-кабель, 1 шт. Адаптер питания,

1 шт.

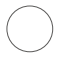

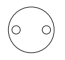

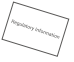

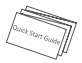

Наклейки из пеноматериала,  $2 \mu$ т.

Металлическая пластина, 1 шт. [диаметр отверстий 3,5 мм]

Нормативноправовая информация, 1 шт.

Руководство по быстрой настройке, 1 шт

Внешний вид приобретенной вами камеры может отличаться от схематического рисунка приведенного здесь.

## **Основные сведения**

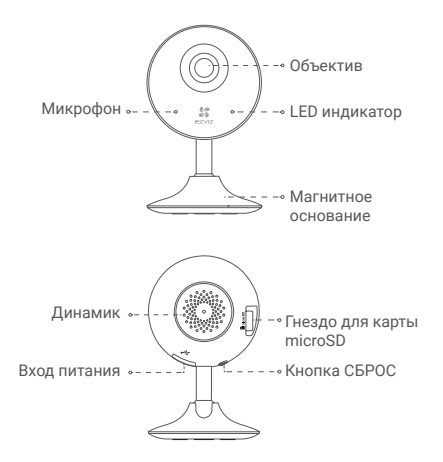

## **Наименование Описание**

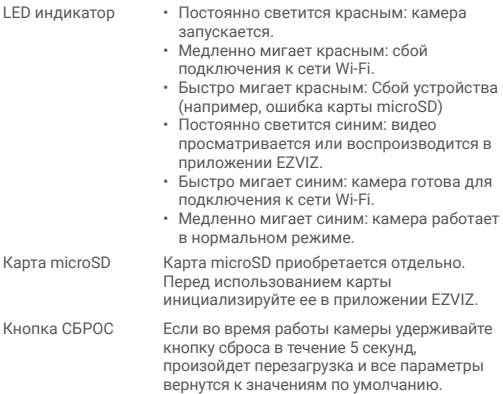

# **Настройка**

### Шаг 1 Включение питания

Подключите кабель питания к камере и к сетевому адаптеру, а затем вставьте адаптер в розетку электросети, как показано на рисунке ниже.

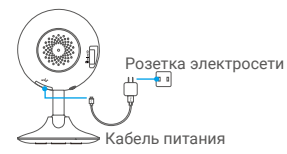

### Шаг 2 Настройка камеры

1.Создание аккаунта пользователя

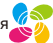

- Подключите мобильный телефон к сети Wi-Fi.
- Скачайте и установите приложение EZVIZ, выполнив поиск по слову «EZVIZ» в App Store или Google PlayTM.
- Запустите приложение и зарегистрируйте новый аккаунт пользователя EZVIZ, следуя инструкциям мастера запуска.
- 2.Добавление камеры в систему EZVIZ
	- Войдите в приложение EZVIZ.
	- В верхнем правом углу главного экрана приложения EZVIZ нажмите «+», чтобы открыть интерфейс сканирования QR-кода.

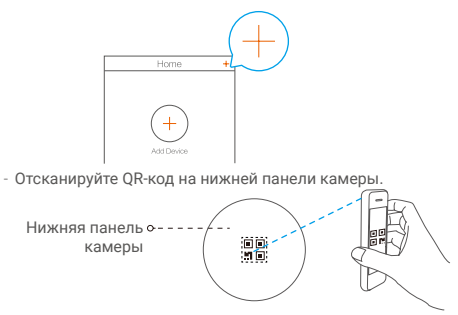

- Чтобы завершить настройку Wi-Fi, следуйте указаниям в приложении EZVIZ.
- Перед настройкой Wi-Fi удостоверьтесь, что ваш телефон подключен к сети Wi-Fi маршрутизатора, работающего в диапазоне 2,4 ГГц.

# **Установка**

### Шаг 1 Установка металлической пластины (дополнительно)

Выберите чистую и ровную поверхность и прикрепите в нужном месте металлическую пластину, используя наклейки из пеноматериала или винты (последние не входит в комплект поставки).

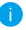

Внутри камеры находится магнит. Этот шаг можно пропустить, если имеется металлическая поверхность.

### Шаг 2 Установка камеры

Установите камеру с магнитным креплением на металлическую пластину или на любую металлическую поверхность (см. рис. ниже).

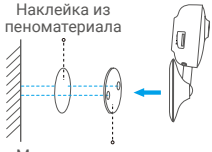

Металлическая пластина

### Шаг 3 Завершение установки

Отрегулируйте угол наклона камеры, как требуется.

## **Приложение**

#### **Установка карты памяти**

Вставьте карту microSD в гнездо до щелчка.

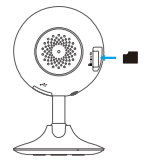

#### **Инициализация карты памяти**

1.Проверьте состояние карты памяти в приложении EZVIZ, нажав **Storage Status (Состояние запоминающего устройства)** в интерфейсе **Device Settings (Настройка устройств)**.

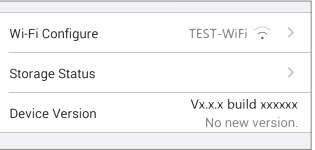

2. Если состояние карты памяти отображается как **Uninitialized (Не инициализирована)**, нажмите значок, чтобы её инициализировать. Состояние изменится на **Normal (Нормальное)**.